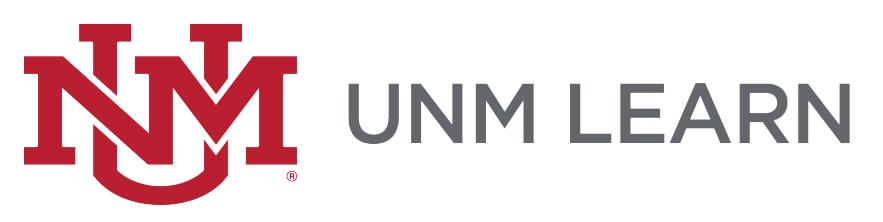

# **My Grades**

## Accessing My Grades

"My Grades" is the page that will show you everything in the course that is a gradable element, and if it has been graded.

There are three major ways to see "My Grades:"

- Through the "My Grades" link under Tools on the right side of your "My Courses" page. You will see all gradable items in all of your UNM Learn courses.
- Through the Global Navigation Tool where you will see all gradable items in all of your UNM Learn courses. You can sort by Course or Status, such as Last Graded or Last Activity.

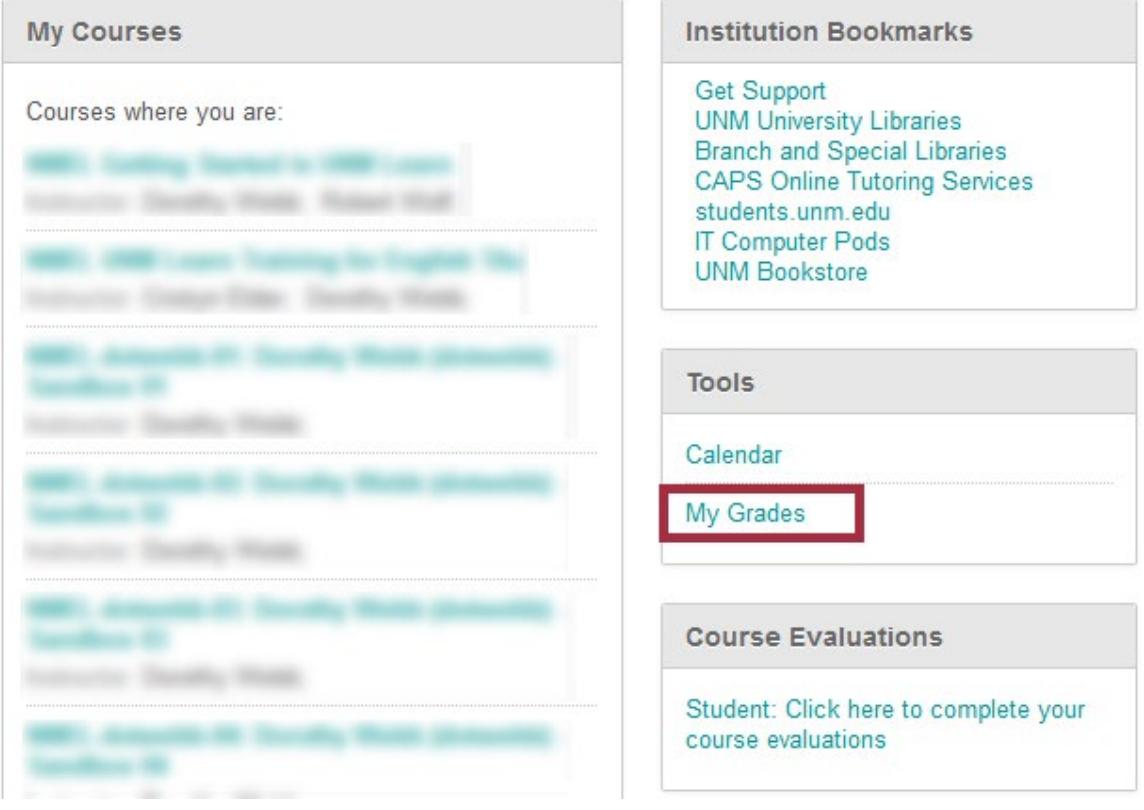

• Your instructors may have added a "My Grades" link in the Course Menu.

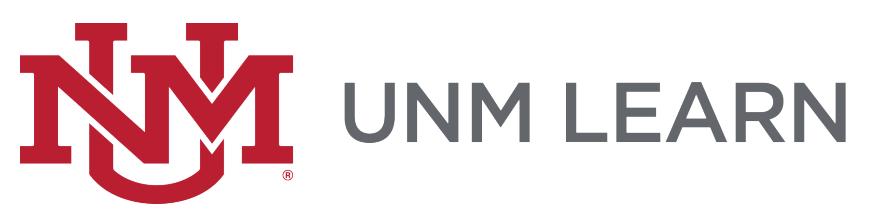

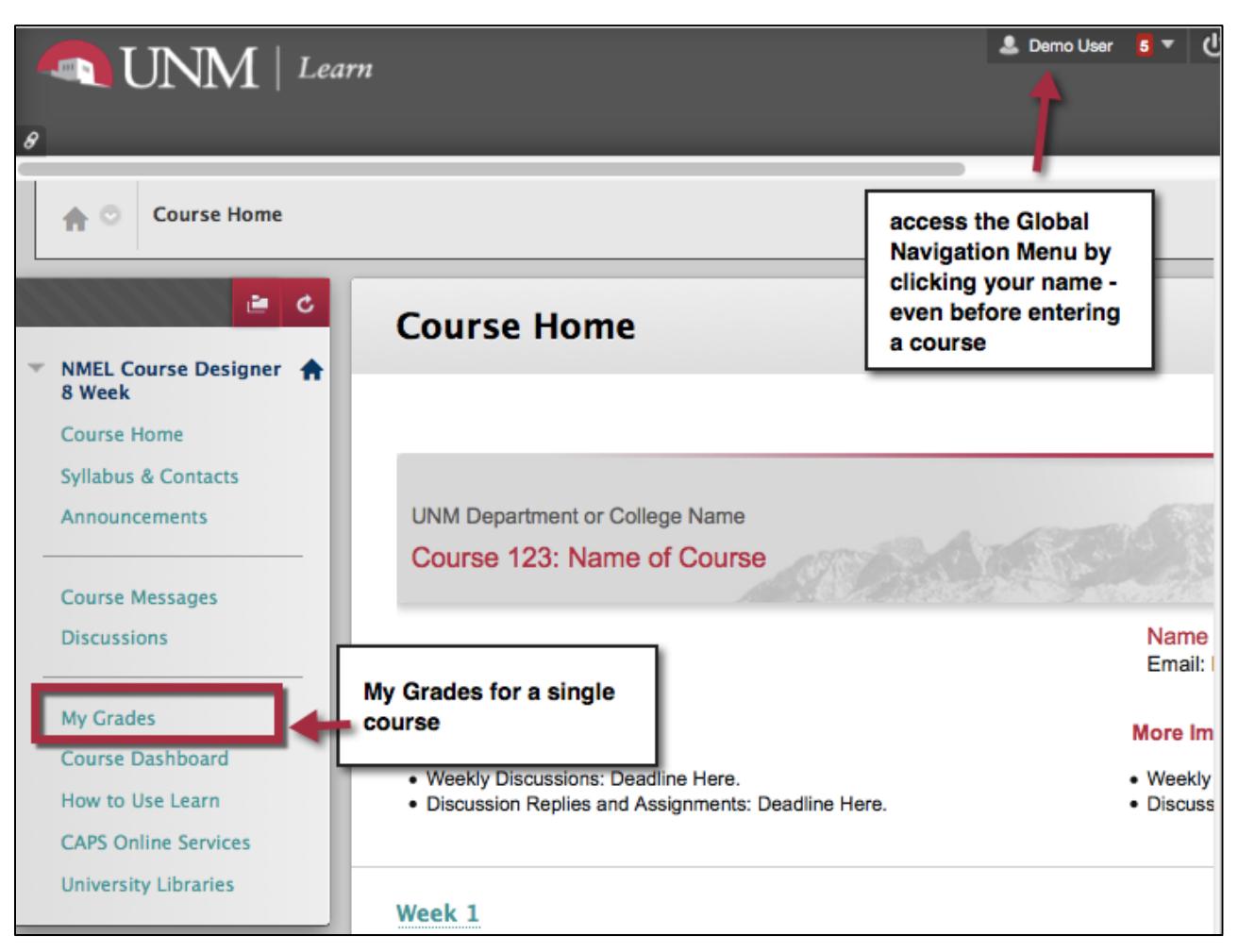

# The My Grades Screen

The "My Grades" screen offers many ways to customize what you want to view. The words across the top: All, Graded, Upcoming and Submitted are tabs that will filter what you see.

The list can be sorted using different choices from the "Order by" drop-down menu.

You can click individual titles to see the description, the work you have done, and if it has been graded, your grade with any comments. For quizzes and tests, depending on the settings entered by your instructor, under the "View Attempts" window, click the number grade on the right to see questions and feedback.

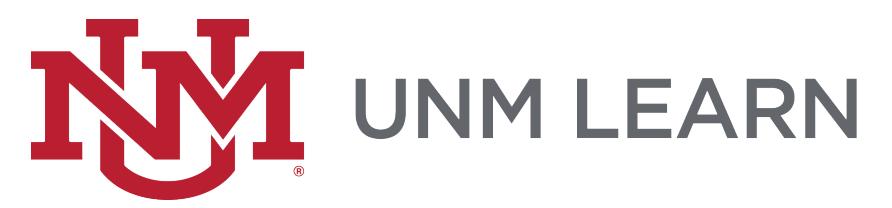

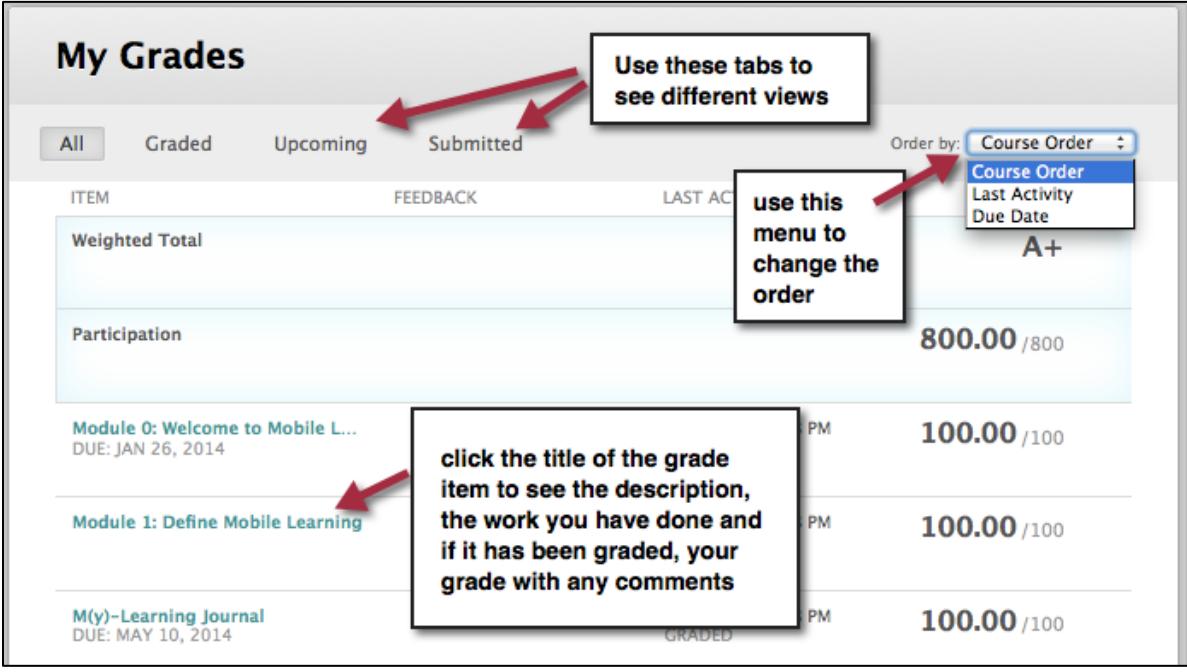

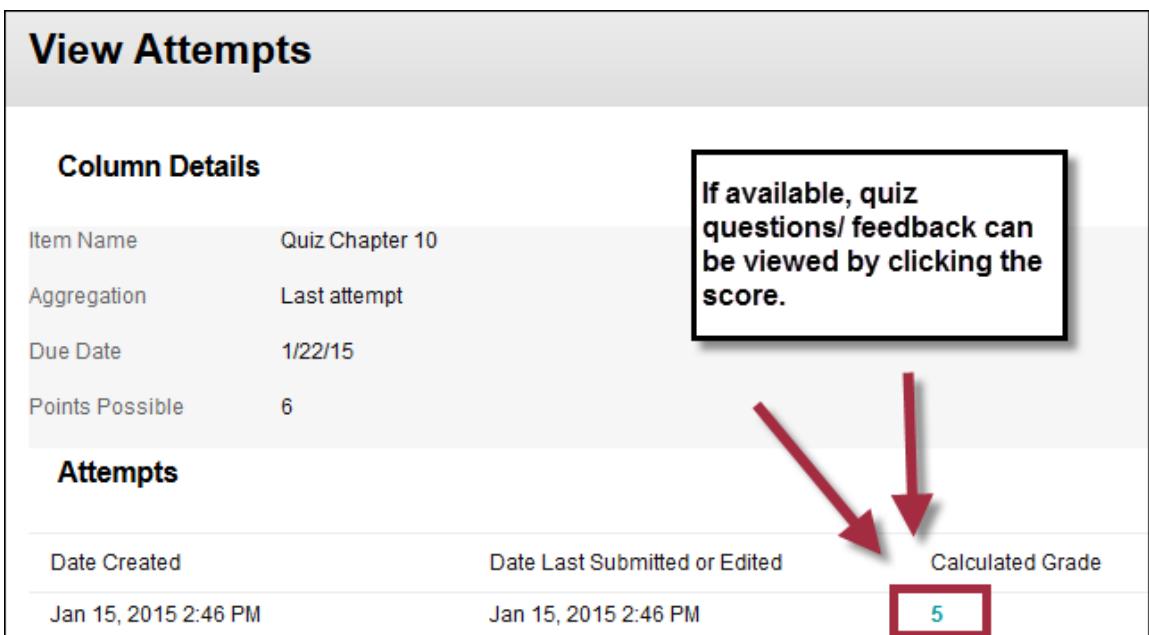

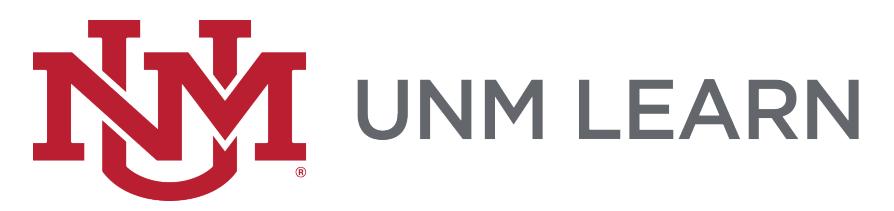

#### How to View Feedback

- 1. From the "My Grades" screen, click the Feedback icon.
- 2. Click the Recording icon to hear/ see your instructor's feedback.

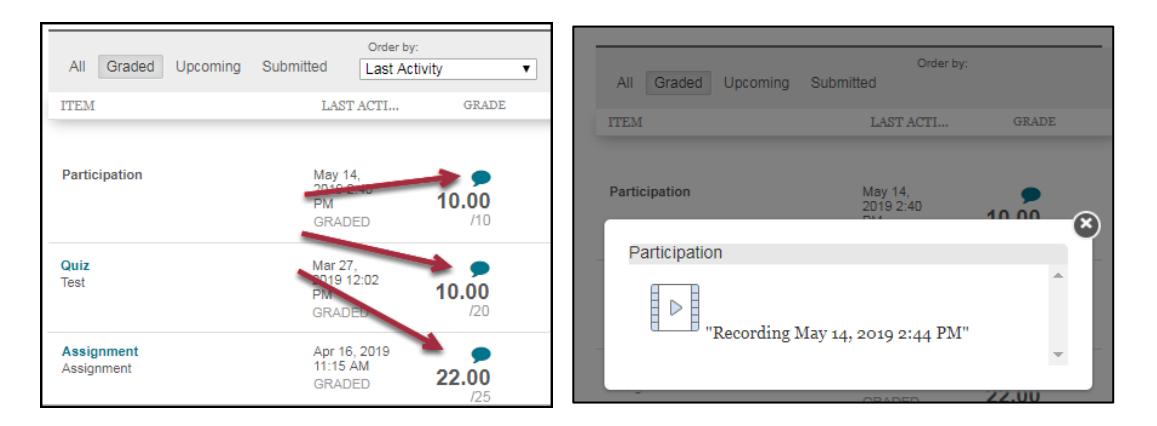

## Annotated Assignments – Download PDF

In grading assignments in UNM Learn, your instructor has the option to use online tools to make comments on your work. You can view them by navigating to the screen that lets you view your submission.

To download a PDF copy, click the drop-down menu to the right of the file you submitted> "Download Annotated PDF." Note: Not everything displays correctly if you click to view it in a web browser (e.g., Chrome, Safari, Edge and Firefox). *To be sure you are seeing everything, view the PDF in a dedicated PDF viewer (e.g., Adobe Acrobat DC or Acrobat Reader DC).*

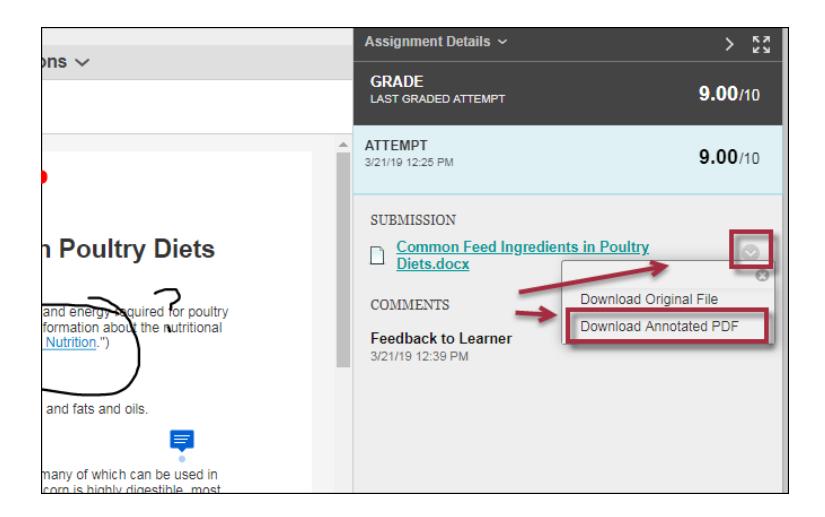

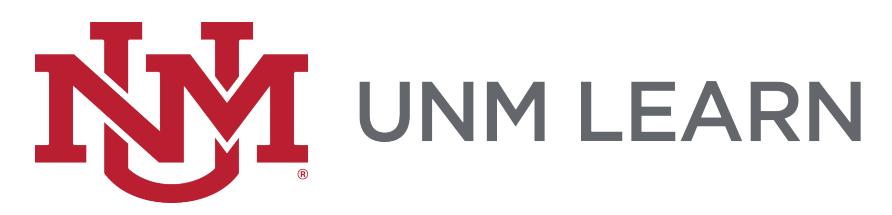

## Rubrics

If your instructor has told you he or she is using a rubric for grading, move your mouse over that assignment or discussion forum to see the "View Rubric" link. Always try to look at a grading rubric BEFORE you do your work, so you are clear about how your instructor will be grading you.

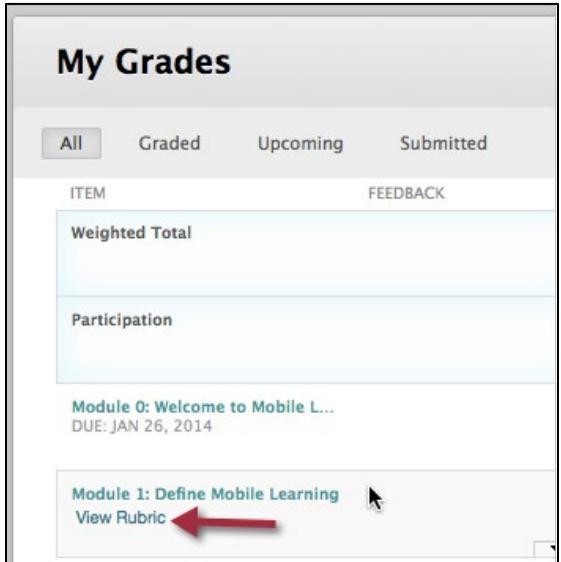

#### Assignments - Review Submission History

If your assignment has not been graded, the Grade column contains a symbol indicating its status. If your assignment has been submitted and graded, the grade appears in the Grade column.

To view more detail, click the link to see the assignment's "Review Submission History" page. This page includes:

• SUBMISSION: Shows your original file or files. If your instructor has used the Inline Grading tools to annotate your work, you can download a PDF copy. *Note: to be sure everything displays correctly, use a dedicated PDF viewer like Adobe Acrobat or Acrobat Reader.* 

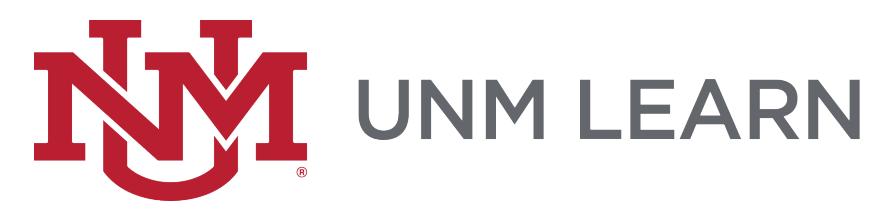

• COMMENTS: Your instructor can leave text comments, attach files and/ or provide audio or video feedback here.

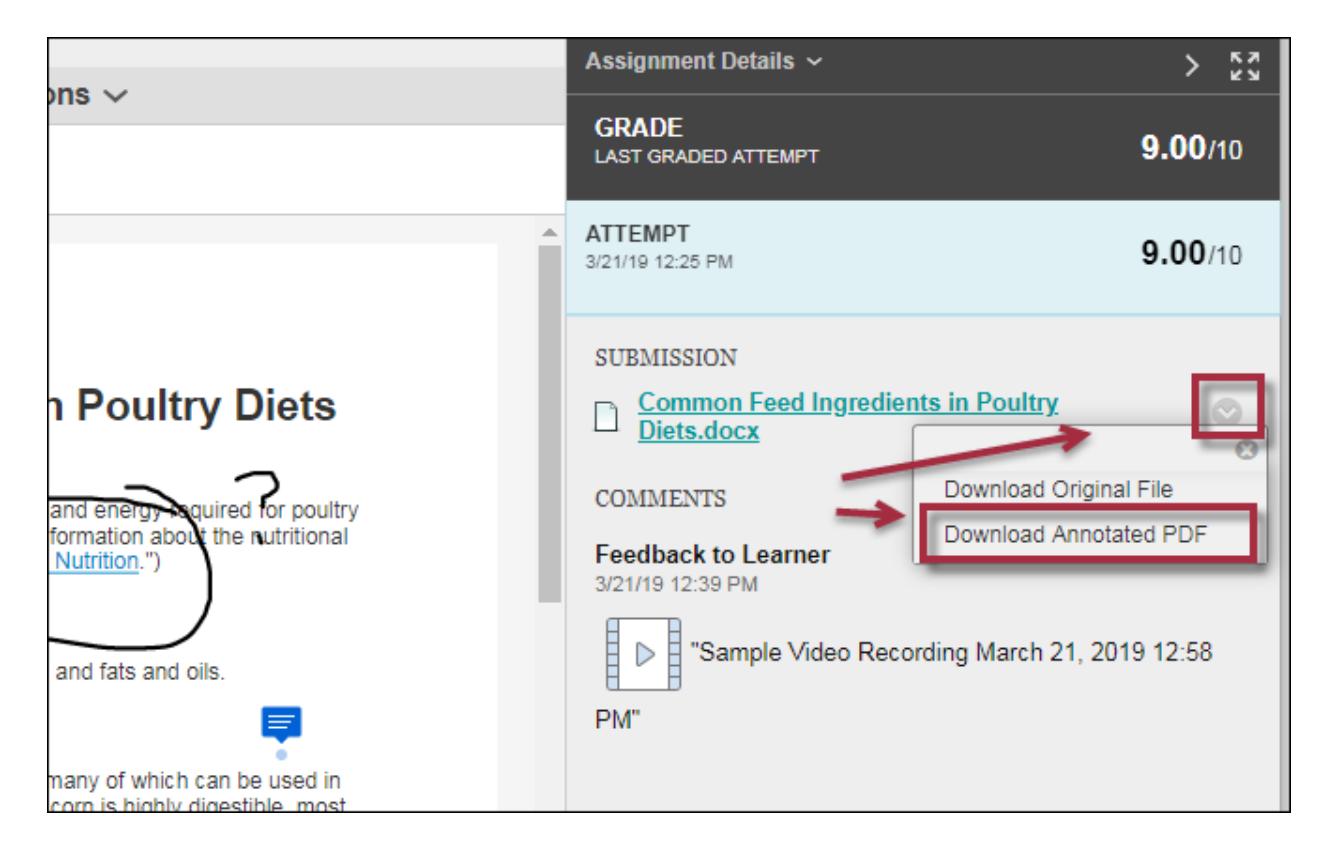

# Checking Submission Receipts

When you successfully submit an assignment, UNM Learn will email a submission receipt number to your UNM-preferred email address. These are also saved in "My Grades."

- 1. Click the "Submitted" tab.
- 2. Click the "Submissions Receipts" number at the bottom.

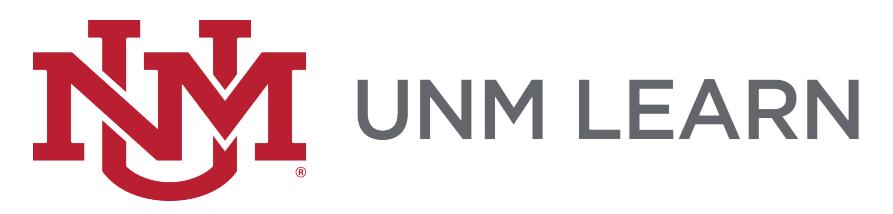

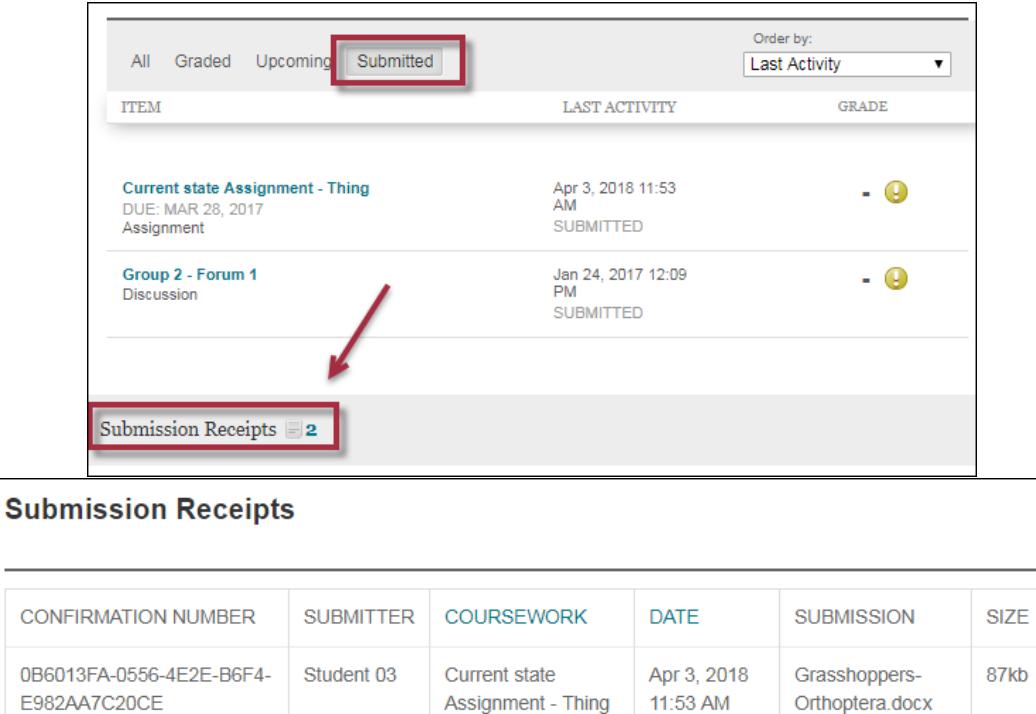

**Current state** 

Assignment - Thing

Jan 10, 2018

10:45 AM

Displaying 1 to 2 of 2 items

PURL.docx

Show All

#### My Grade Item Status

17F2DA9A-41BF-4BBF-

A791-A3BBCFF28736

The following table describes symbols you may see on the "My Grades"page:

Student 03

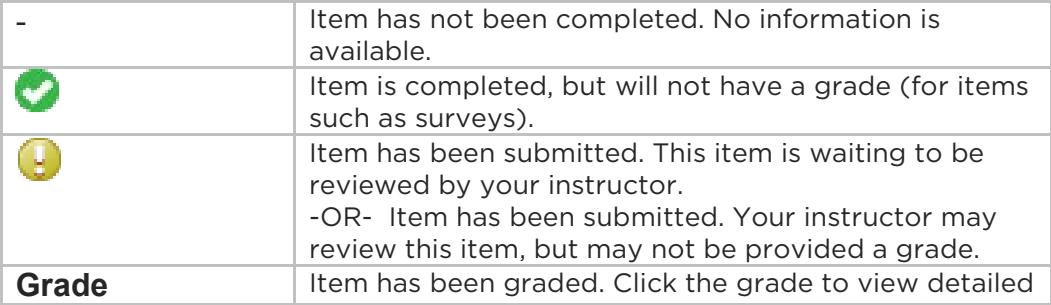

11.8kb

Edit Paging.

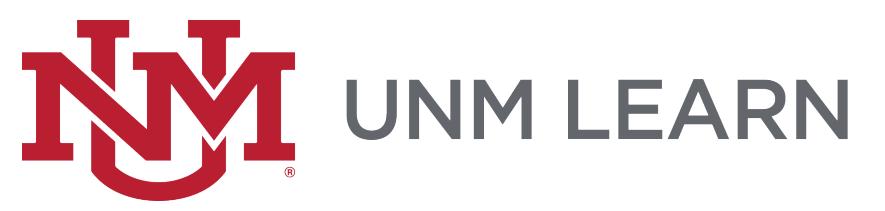

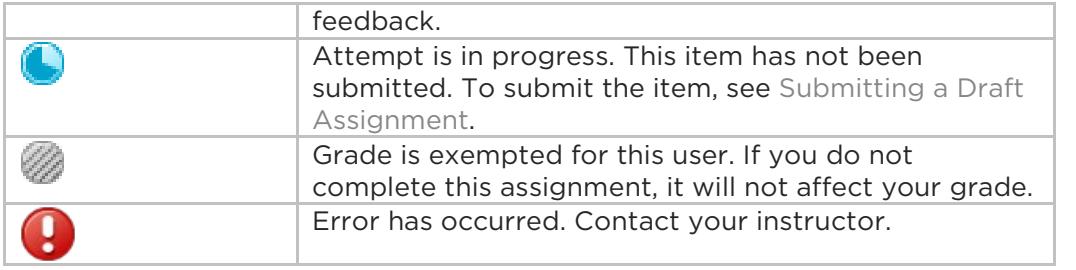